## Подключение и настройка Ingenico в «Курьере 15»

Последние изменения: 2024-03-26

## Как открыть настройки подключения подчиненного пинпада

Для подключения пинпада Ingenico необходимо выбрать провайдер, а затем найти пинпад, как блютузустройство. Для этого нажмите кнопку «Поиск пинпада», предварительно включив в настройках самого Ingenico режим обнаружения для других устройств, и подтвердите сопряжение.

Если после выбора провайдера начнется скачивание плагина, установите его на ваш ТСД, следуя подсказкам на его экране.

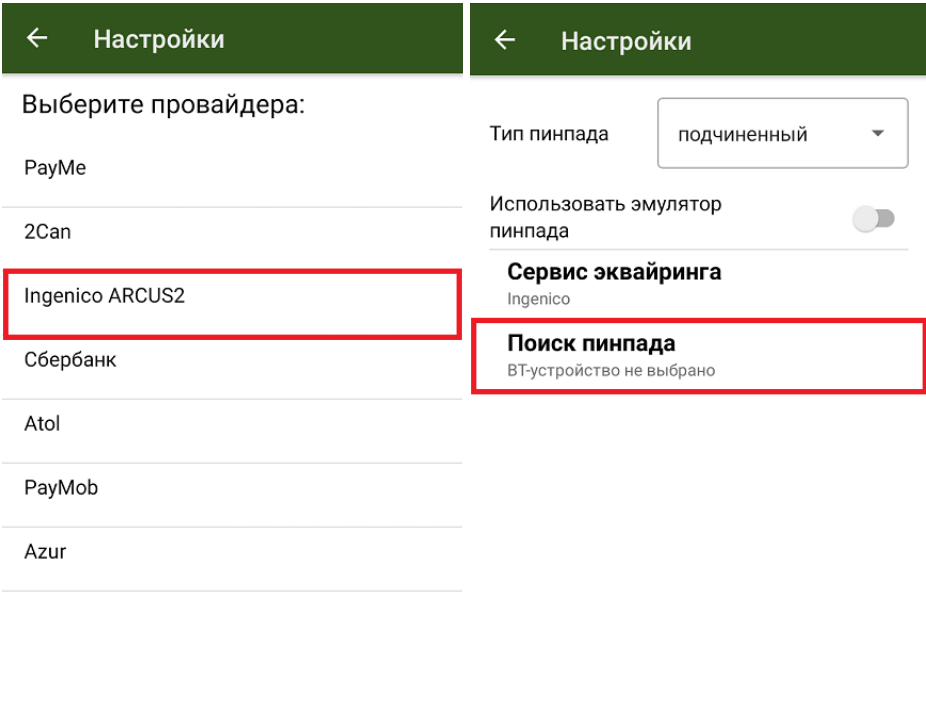

Курьер, пинпад, настройки

## Не нашли что искали?

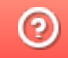

Задать вопрос в техническую поддержку